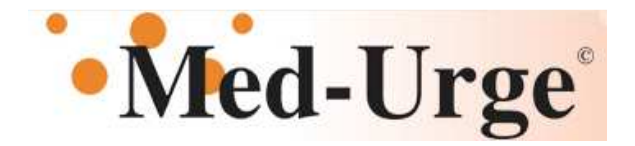

Bonjour et bienvenue dans l'équipe de l'urgence.

MedUrge est un logiciel informatique qui permet au médecin d'être autonome dans la gestion des consultations, l'emplacement des patients dans l'urgence ainsi que d'effectuer les prescriptions. Les informations cliniques du patient y sont aussi consignées.

Des « pilotes » sont disponible à l'urgence afin de vous aider avec des problèmes que vous pourriez rencontrer avec le logiciel. Ligne d'aide pour message ou demande MedUrge # 23729

#### **Personne ressource;**

Nathalie Thibault Pilote (commis) Simon Latreille Pilote (Infirmier)

!!! Il nous fait plaisir de répondre a vos questions !!!

### **ACCES A L'INFORMATION DU DOSSIER PATIENT**

- 1. Positionner la flèche sur le nom du patient**, «** *clic de droite »* voici les informations pertinentes:
	- **a. Allergie/antécédents**
	- b. **Signes vitaux et notes infirmières** : signes vitaux, glycémie, notes infirmières et inhalothérapeutes, dosage
	- c. **Examens** : en cours, fait et pour créer.
	- d. **Laboratoires** : en cours et fait.
	- e. **Soins** : en cour et fait.
	- f. **Prescriptions structurées =** prescription initiale de l'urgentologue, liste des OIS, OC et protocoles.
	- g. **Résultats labo et examens** : lien avec **Synapse** pour les examens demandés, faits ou en attentes. Résultats laboratoires du séjour disponible en temps réel.
	- h. **Kardex** : Visualisation de l'ensemble du dossier patient.

### **CRÉER EXAMEN OU UN SOIN (Prescription)**

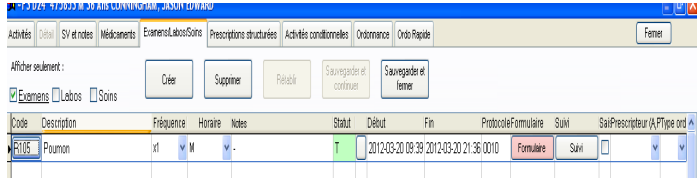

Créer, inscrire l'examen ou le soin désiré, sauvegarder, cliquer sur formulaire, compléter les informations nécessaires dans la requête (radiologie par exemple) sauvegarder le document WORD et **«** *clic de droite »* sur le formulaire (rose) la requête s'imprimera au bon département.

> Plier en quatre et conserver pour besoin ultérieure Merci et encore une fois BIENVENUE !

# **MED-URGE DYNAMIQUE**

- 1. Entrée **code d'utilisateur** et votre **mot de passe** (biométrie)
- 2. Ouverture de la liste de vos patients.

## **POUR DÉBUTER UNE CONSULTATION**

- 1. Sélectionner le patient à voir et click de droite pour avoir accès a tous les informations.
- 2. Cliquer sur début et fin pour réaliser la consultation.

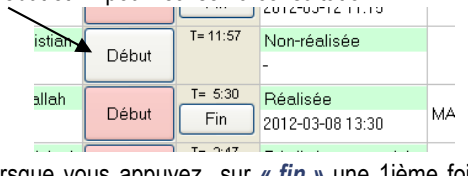

- *a.* Lorsque vous appuyez sur **«** *fin »* une 1ième fois = **«** *réalisé »***.**
- *b.* Un 2ième « clic » = *réalisé avec suivi » (hospit)*
- *c.* Un *3ième « clic »* = *« annuler »* la consultation.

*F12 pour quitter MED URGE \*IMPORTANT\**

**SAUVEGARDER / FERMER** *pour sortir de l'application.*  Sauvegarder et fermer  $\Box$ Non-réalisé

### **CHANGEMENT MOT DE PASSE**

A tous les 3 mois, vous assurez d'être sur un poste avec biométrie, suivre les indications.